# **Biamp NPX Convenience Paging Stations**

#### **NPX H1040/G1040/H1100/G1100**

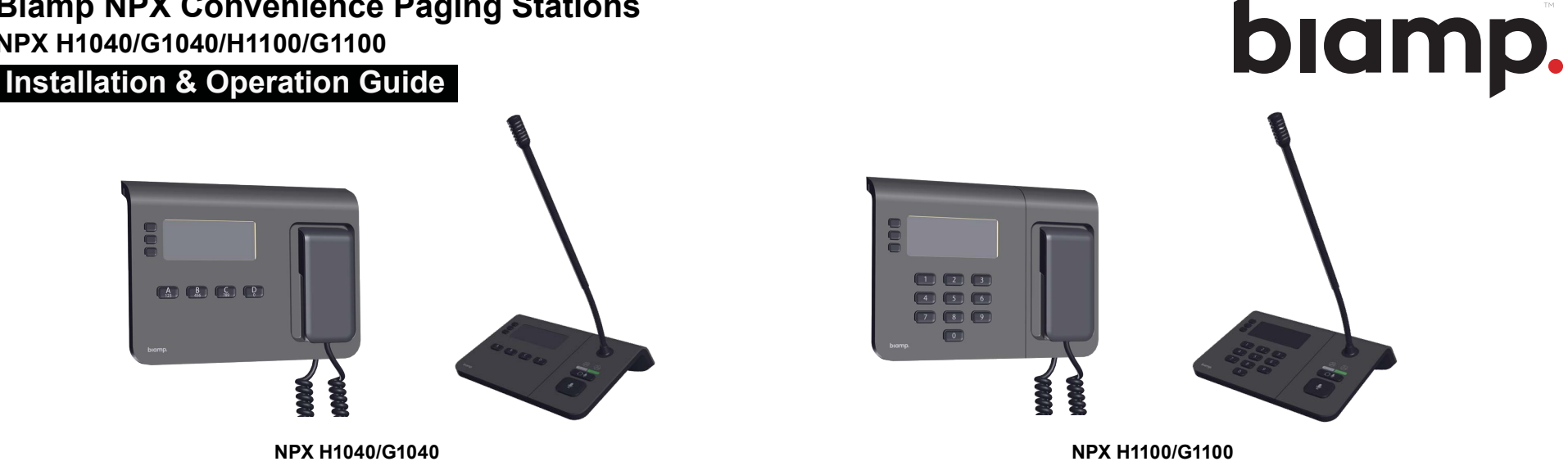

#### **NPX H1040/G1040 Paging Stations**

NPX H1040/G1040 are 4-button convenience paging stations with a handheld or gooseneck microphone for use in Tesira® or Qt® X systems. Each features embedded DSP and on-board memory to support stored message playback and customized preambles.

### **NPX H1100/G1100 Paging Stations**

NPX H1100/G1100 are 10-button convenience paging stations with a handheld or gooseneck microphone for use in Tesira or Qt X systems. The H1100/G1100 feature embedded DSP and on-board memory to support standard and advanced public address functionalities.

#### **Setup and Use**

The Tesira software provides an intuitive interface for setup and programming of the NPX paging stations. The information supplied by this manual relates to physical connections and device setup. For more details on software, please consult the [Tesira Help File.](http://tesira-help.biamp.com)

NPX paging stations can be integrated in Qt X systems and configured with Qt X software. Refer to [Qt X software help](https://qtx-help.biamp.com/) for programming and system information.

**Note:** NPX systems can be incorporated in either Tesira OR Qt X systems, but the same paging station(s) cannot be incorporated, or controlled with both at the same time.

The following NPX Paging Station Device Maintenance actions require Windows 10 Version 1809 or newer:

- Firmware Updates
- Network Settings
- Upload and Download of Preambles and Recordings
- Device Security Settings
- Device Description
- Add/Modify/Remove Station PIN

To remove Page Codes and create or update Tesira layouts that include NPX, the user may use Windows 7 or versions of Windows 10 older than 1809.

#### **Installation**

Each model supports both tabletop and wall mounting with a removable "foot" that allows the paging station to be mounted flat against any surface. Click [here](#page-2-0) for installation details.

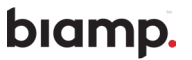

## **NPX HANDHELD/GOOSENECK FRONT & BACK**

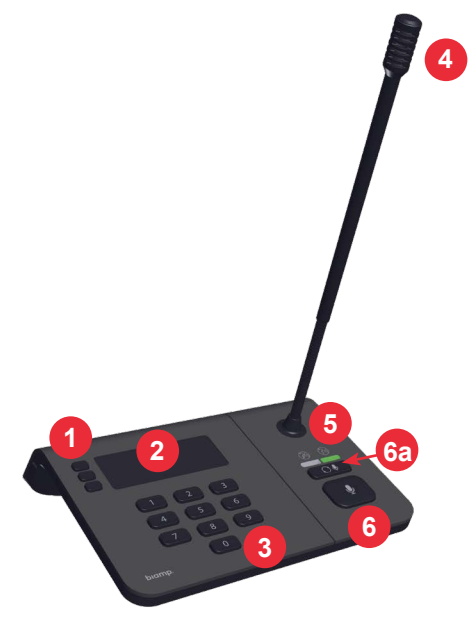

**Figure 1: NPX G1100 Front Panel**

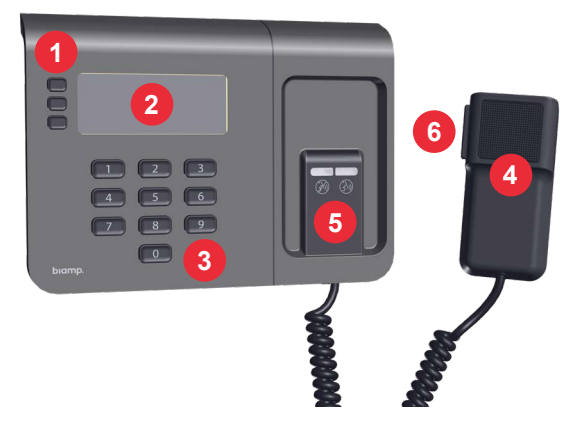

**Figure 2: NPX H1100 Front Panel**

## **Front**

#### **1. LCD Menu Navigation Buttons**

Up, Down and Select buttons allow the user to navigate the LCD menu.

**2. LCD**

Allows the user to view menus and functions. See [Operation](#page-4-0) for more details.

#### **3. Page Code Selection Buttons**

Defines a voice-paging operation including its type, destination and priority.

#### **4. Microphone**

#### **5. Page Status LED Indicators**

Indicates if the user is in Talk/Don't Talk modes:

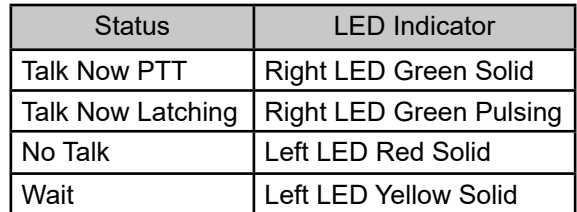

#### **6. Press-to-Talk (PTT)**

Allows the user to initiate announcements while holding the PTT button is down. The page ends when the PTT button is released.

#### **6a. Latching Button (gooseneck only)**

Keeps a page active until the button is pressed again or the PTT button is pressed.

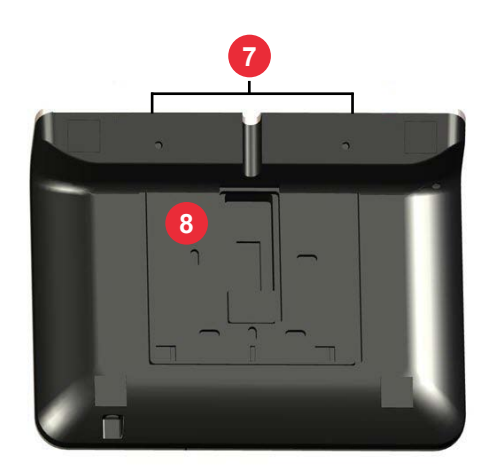

**Figure 3: NPX Back Panel**

## **Back**

#### **7. Removable Foot**

The removable foot allows for flat surface and wall mounting.

#### **8. Back Plate**

The removable back plate supports wall mounting.

**NOTE:** The marking plate (regulatory label) is located at the bottom of the unit.

## <span id="page-2-0"></span>**PRODUCT INSTALLATION**

Install away from heat sources such as vents, radiators, heat registers and stoves or near water or steam. Do not exceed the maximum ambient operating temperature of 32-104° F (0-40° C).

The two types of devices (handheld and gooseneck) may be installed in almost any location that is convenient for the room design requirements. This includes setting or attaching the device on a flat surface or to a wall. A Kensington lock can be used for added security while still allowing the NPX to be moved around.

## **Surface-Mount Installation**

- 1. Determine where the NPX is to be located.
- 2. Remove the foot from the NPX by inserting a small Philips screwdriver or similar tool, with a maximum 3/16" (4.7mm) diameter, into the hole as shown in Figure 4.

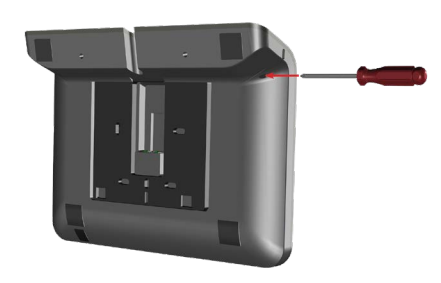

**Figure 4: Foot Release**

3. While pressing and holding the tool in the hole, slide the foot to the left and lift it away from the device as shown in Figure 5.

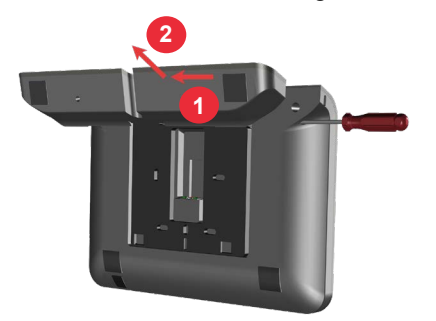

**Figure 5: Foot Removal**

- 4. Secure the foot to a flat surface. Cut a hole into the surface, below or just beyond, where the RJ-45 port at the back of the NPX will be located. Route RJ-45 up through the hole as shown in Figure 6.
- 5. Insert the RJ-45 into the port at the back of the NPX as shown in Figure 7.
- 6. Install the NPX onto the foot by pressing down and sliding to the right as shown in Figure 8.

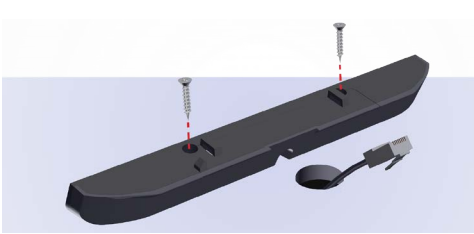

**Figure 6: Foot Installation**

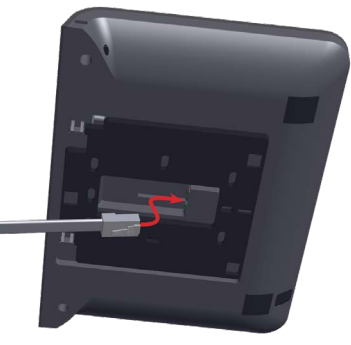

**Figure 7: NPX Connection**

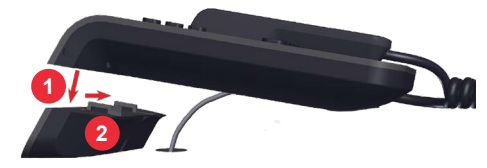

**Figure 8: NPX Installation**

A security slot can accommodate a Kensington® lock (not included) Figure 9.

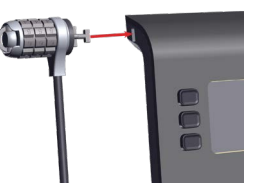

 **Figure 9: Security Slot**

## **PRODUCT INSTALLATION (CONTINUED) Wall-Mount Installation**

An optional wall-mounting bracket is clipped to the back of the NPX but must be removed and flipped for installation.

- 1. Determine the location where the NPX is to be located. The unit must be no higher than 6' 7" (2 m) above the floor.
- 2. Remove the foot from the NPX by inserting a small Philips screwdriver or similar tool (maximum 3/16" (4.7mm) diameter) into the hole as shown in Figure 8.
- 3. While pressing and holding the tool into the hole, slide the foot to the left and lift it away from the device as shown in Figure 10.

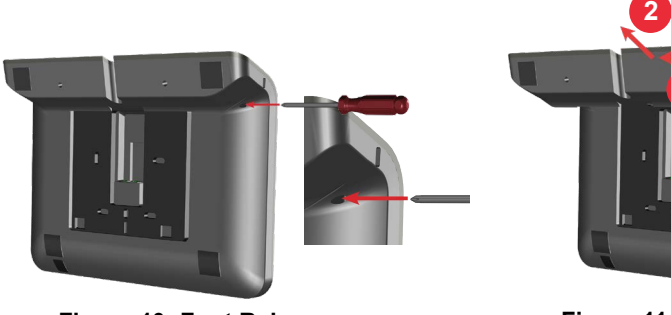

**Figure 10: Foot Release**

**Figure 11: Foot Removal**

**1**

4. Slide the back plate slightly to the left and lift it away from the device. Turn the bracket 180 degrees as shown in Figure 12.

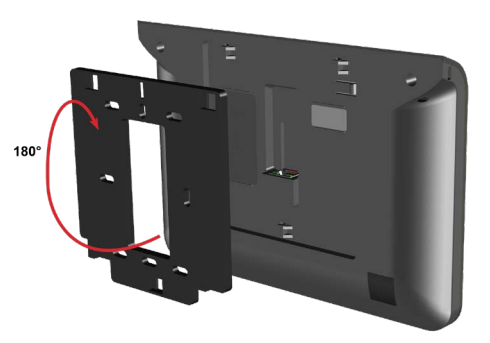

**Figure 12: Back-Plate Removal**

5. Attach the bracket to a single or double gang box with flat-head screws as shown in Figure 13. (screws and gang box not included).

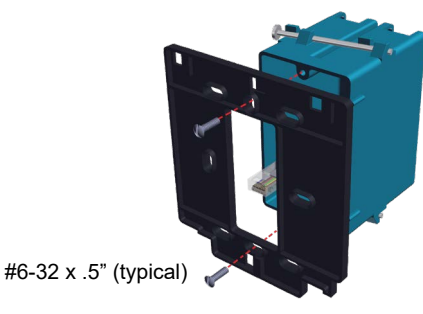

**Figure 13: Back Plate Installation**

6. Connect the RJ-45 to the port at the back of the NPX and attach the NPX to the back plate by placing and sliding it to the left until it clicks into place as shown in Figure 14.

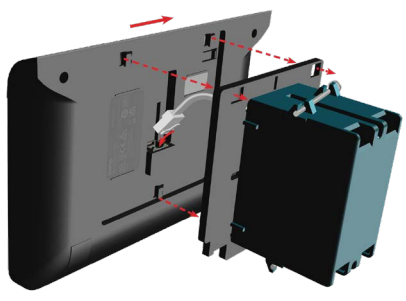

**Figure 14: NPX Installation**

7. Removing the NPX from the back plate is the opposite of step 6. Insert a tool into the release hole and slide the device to the right (instead of the left) and lift it off of the bracket.

# <span id="page-4-0"></span>**OPERATION LCD Button Navigation**

Up, Down and Select navigation buttons adjacent to the LCD allow the user to navigate the system of menus for the NPX device.

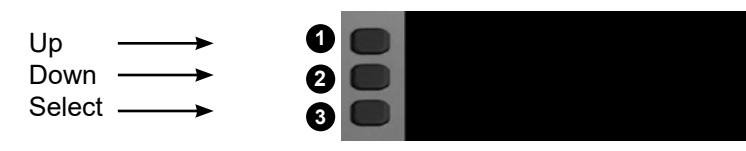

The table below shows the screens and navigation during and after powering up the NPX device:

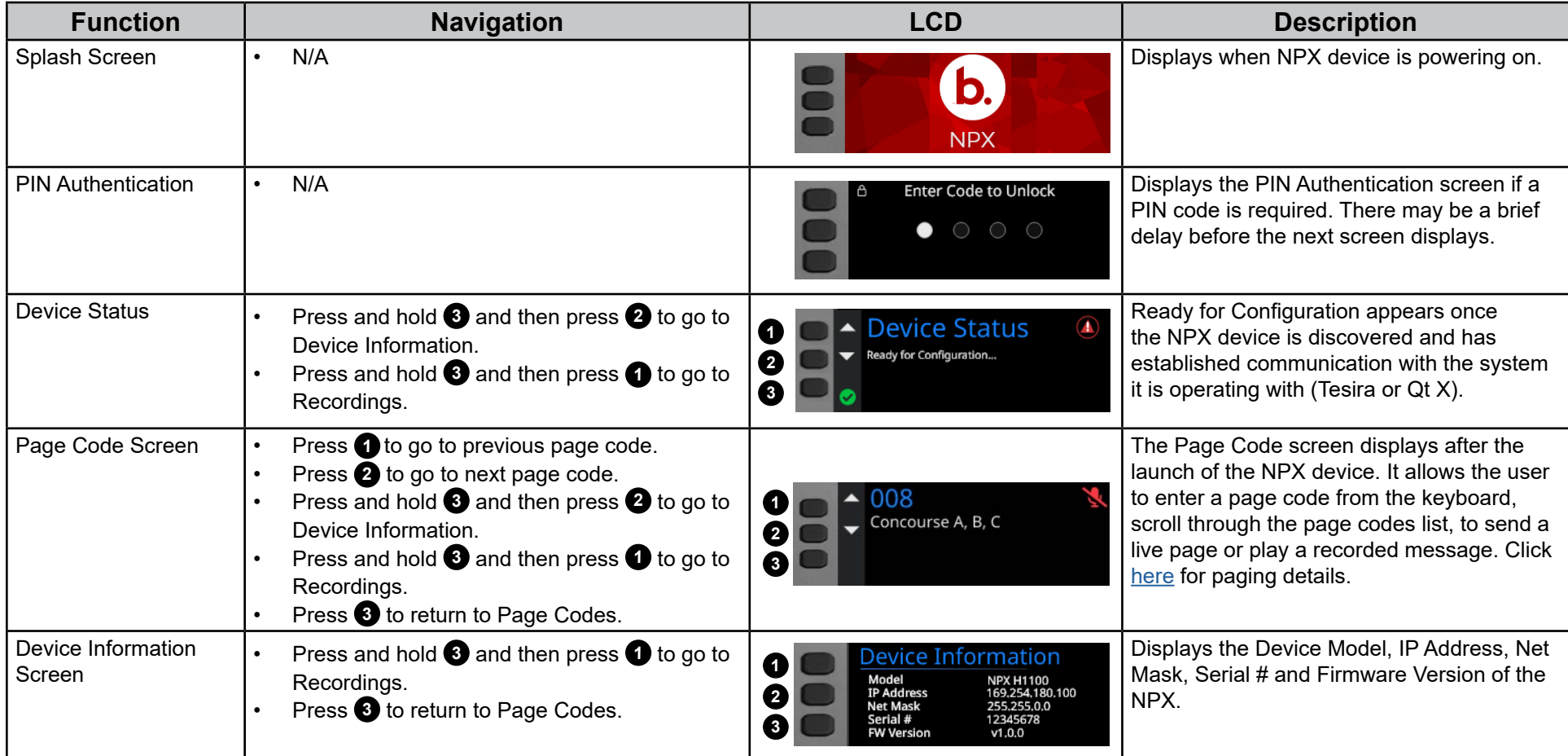

## <span id="page-5-0"></span>**Paging and Message Playback Instructions**

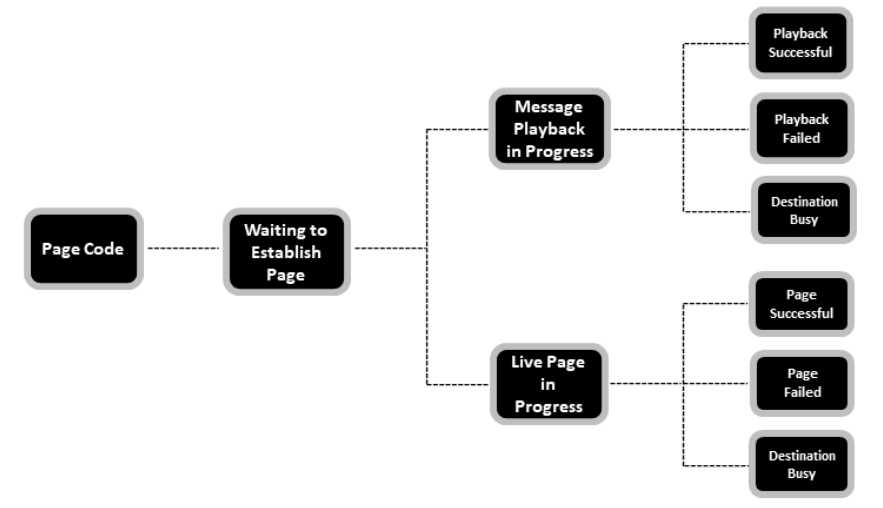

#### **Make a live page**

- 1. At the Page Code screen press the top or middle LCD buttons next to  $\frac{\triangle}{\triangledown}$ to navigate to and highlight a specific page code. The user may also type the appropriate page code number on the keypad.
- 2. Press and hold the PTT button, speak into the microphone and release the button when done. On gooseneck models the user may also tap the latching button, speak into the microphone and tap the button when done.

Target rings around the microphone icon allow the user to see when the optimal speaking level is reached:

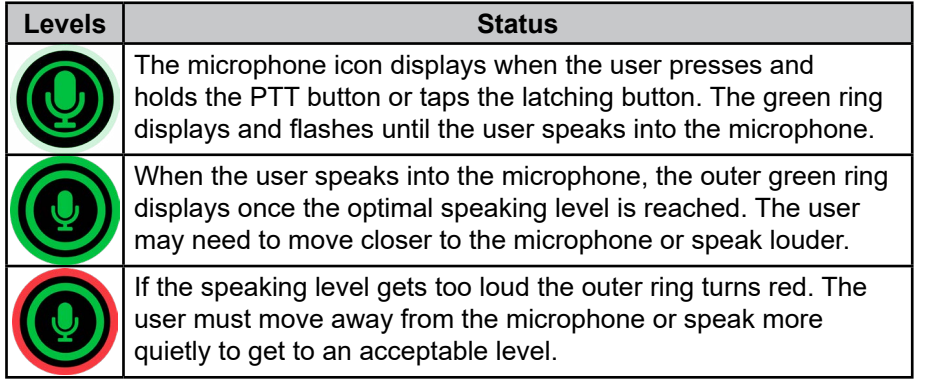

#### **Playback a recorded message**

- 3. At the Page Code screen press the top or middle buttons next to  $\bigoplus$  to navigate to and highlight a specific page code. The user may also type the appropriate page code number on the keypad.
- 4. Quickly press and release the PTT button to playback the recorded message.

#### **Preambles**

Live page and recorded message playbacks can be preceded by a preamble. The preamble plays first when the user presses and holds the PTT button or taps the latching button. The user can then make the live page or the recorded message plays back immediately after.

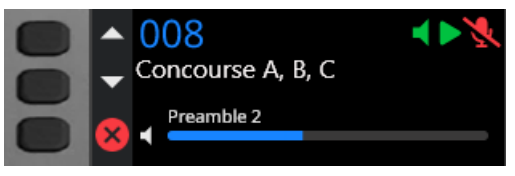

**Figure 15: Preamble Playing**

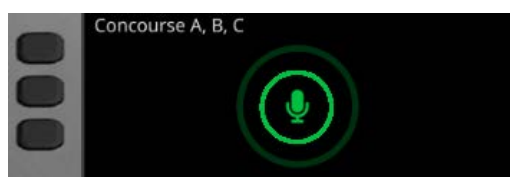

**Figure 16: Live Page after Preamble**

#### **Navigation**

See the N[avigation Table](#page-6-0) for LCD navigation during paging activities and [LCD](#page-9-0)  [Icons](#page-9-0) for descriptions.

# <span id="page-6-0"></span>**Paging and Message Playback LCD Button Navigation**

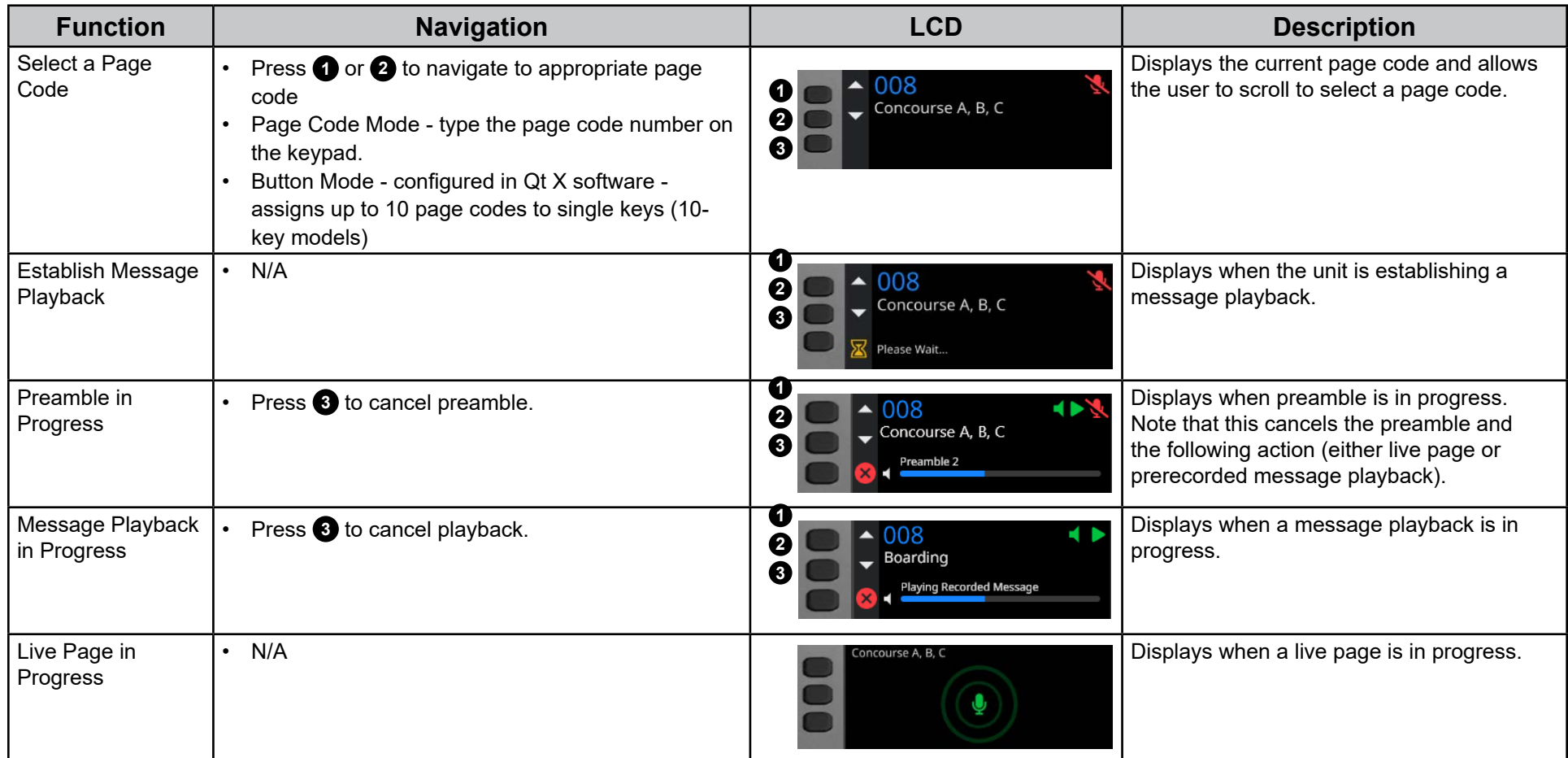

**Paging and Message Playback LCD Button Navigation**

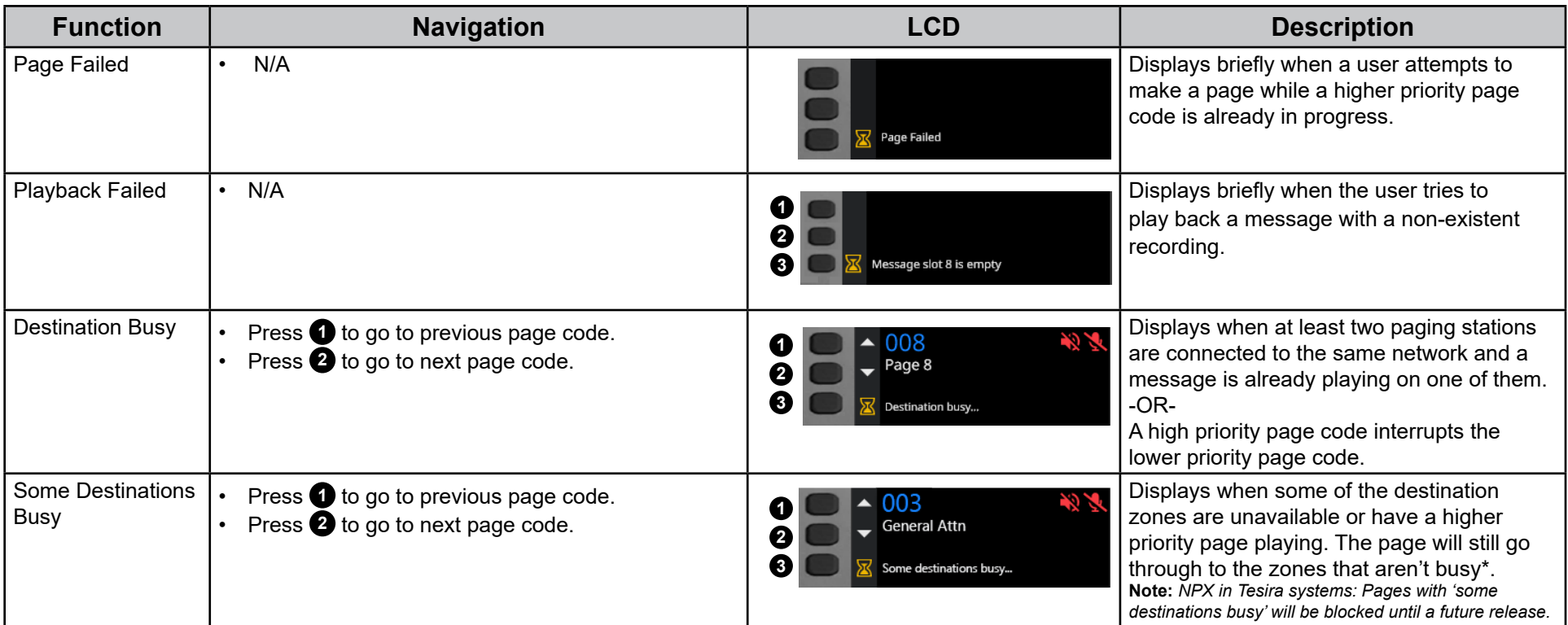

## **Message Recording Instructions**

#### **Record a message**

- 1. From the Page Code (default) screen, press and hold the bottom LCD screen button and then press the top button to go to the Recordings screen.
- 2. Press the top or middle LCD buttons next to  $\frac{\triangle}{\sqrt{}}$  to navigate to and highlight a specific recording slot.
- 3. Press the bottom LCD button next to the enter the selected Message Slot screen.
- 4. Press the top LCD button next to the record button  $\bigodot$  to go to the Record Message screen.
- 5. Press and hold the PTT button, speak into the microphone to record the message and release the button when done. On gooseneck models the user may also tap the latching button, speak into the microphone to record the message and tap the button when done.
- 6. Press the top LCD screen button next to  $\Box$  to save the recording.
- 7. Press the middle LCD screen button next to  $\Box$  to delete a recording. Press Yes or No to continue.

#### **Navigation**

See the [navigation table](#page-8-0) for LCD navigation during recording activities and [LCD icons](#page-9-0) for descriptions.

<span id="page-8-0"></span>**Record a Message LCD Button Navigation**

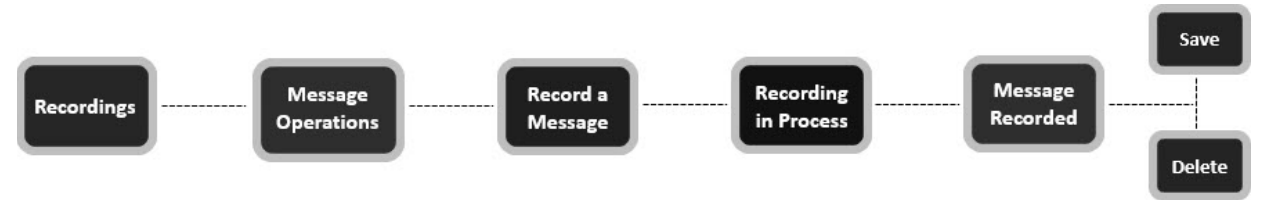

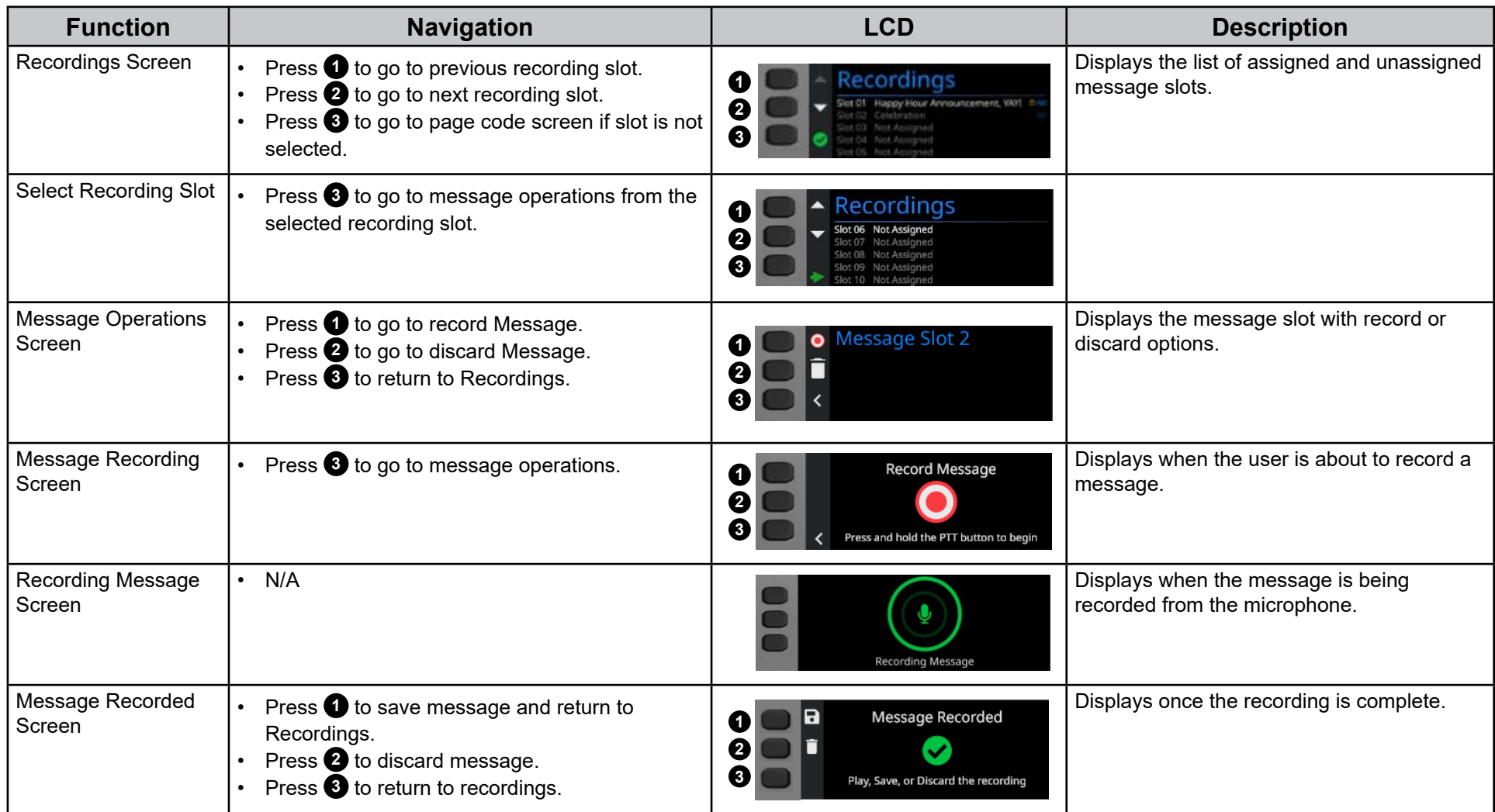

# <span id="page-9-0"></span>**OPERATION (CONTINUED) LCD Icons and Fault Codes**

The icons below represent the LCD functions on the NPX device to help the user to navigate the function menus:

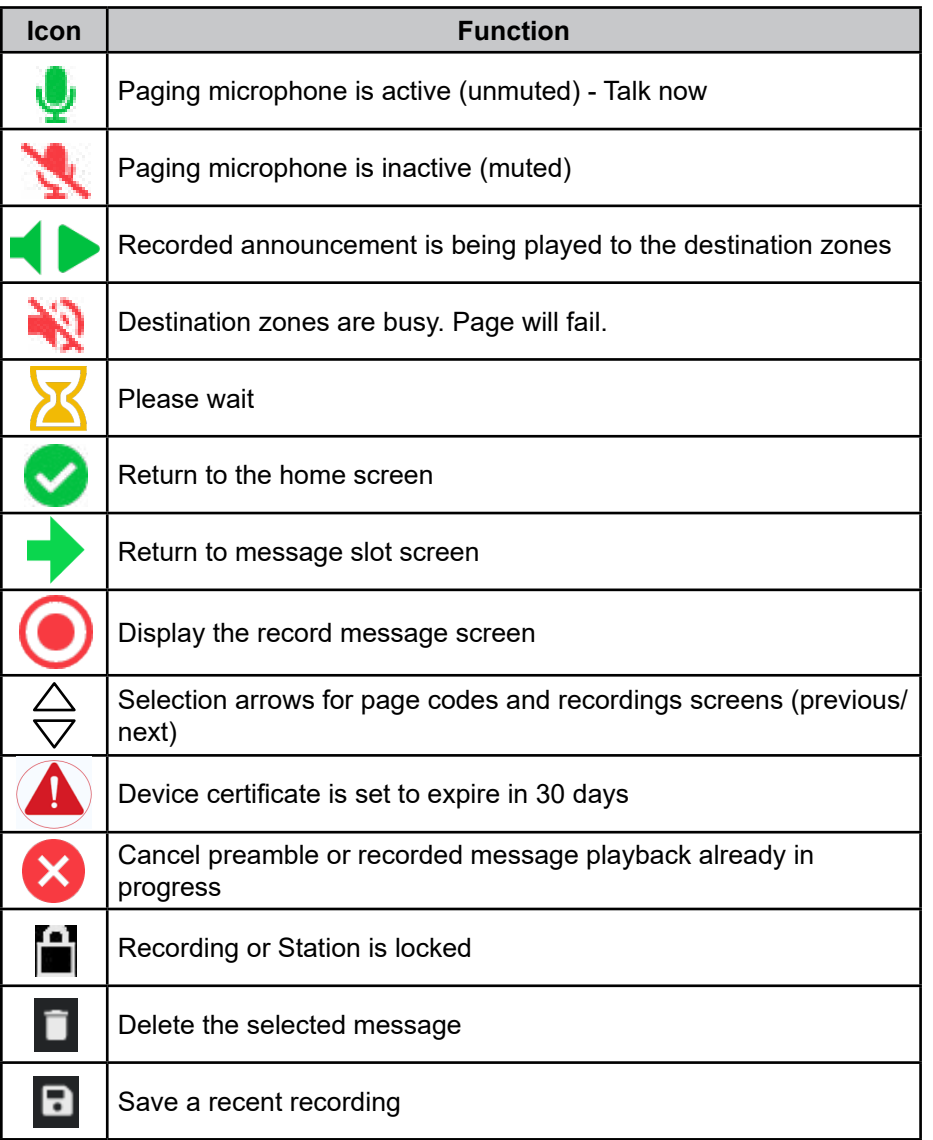

System Alerts displays a list of current faults on the NPX device:

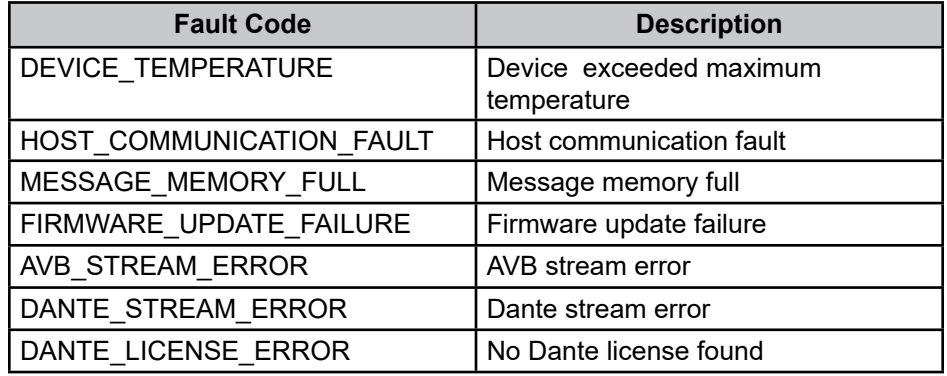

**Keypad**

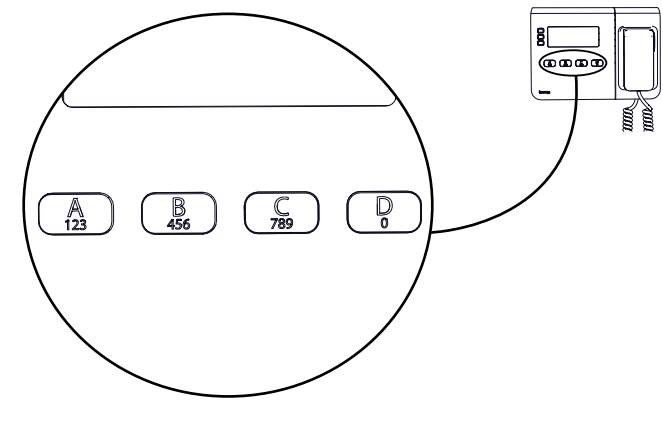

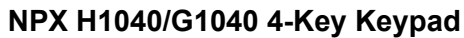

## **Keypad Functionality**

#### **4-Button**

The 4-button station allows up to four page codes to be assigned (one for each of the four buttons A,B,C,D).

• To unlock a station that has a PIN authorization, the user must repeatedly press the same key to cycle through the numbers for that key and then stop for 1.5 seconds until the displayed number is locked in.

Button 'A' : is used to enter the number 1, 2, or 3 Button 'B' : is used to enter the number 4, 5, or 6 Button 'C' : is used to enter the number 7, 8, or 9 Button 'D'  $\cdot$  is used to enter the number 0

• To enter the PIN 4289 the user types the following sequence: B, <wait>, A, A, <wait>, C, C, <wait>, C, C, C, <wait>

# $\mathbf{3}$  $\mathbb{1}$ 6 9

## **NPX H1100/G1100 10-Key Keypad**

#### **10-Button**

The 10-button station allows up to 999 page codes to be assigned. Users can search for a page code by typing in the page code number on the keypad, or by navigating to the next/previous page code with the top two navigation buttons. A 4-digit PIN must be entered if the station is locked.

The default for NPX stations is Page Code Mode. In this mode, page codes must be entered as 3 digits in. For example, to show page code nine, the user would enter 0-0-9.

Button Mode, where single page codes are assigned to each of the 0-9 keys. is an option for 1-button paging for NPX stations incorporated in Qt X systems. Button mode is configured in Qt X Software - refer to the [help file](https://qtx-help.biamp.com/) for additional information.

NPX provides 10 numbers for the 10-key and 14 letters/numbers for the 4-key functions as shown in the table below:

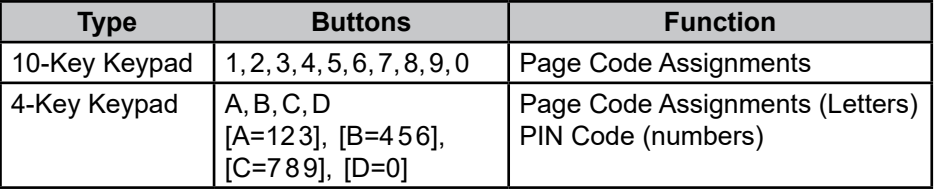

# **NPX AVB Single Cable**

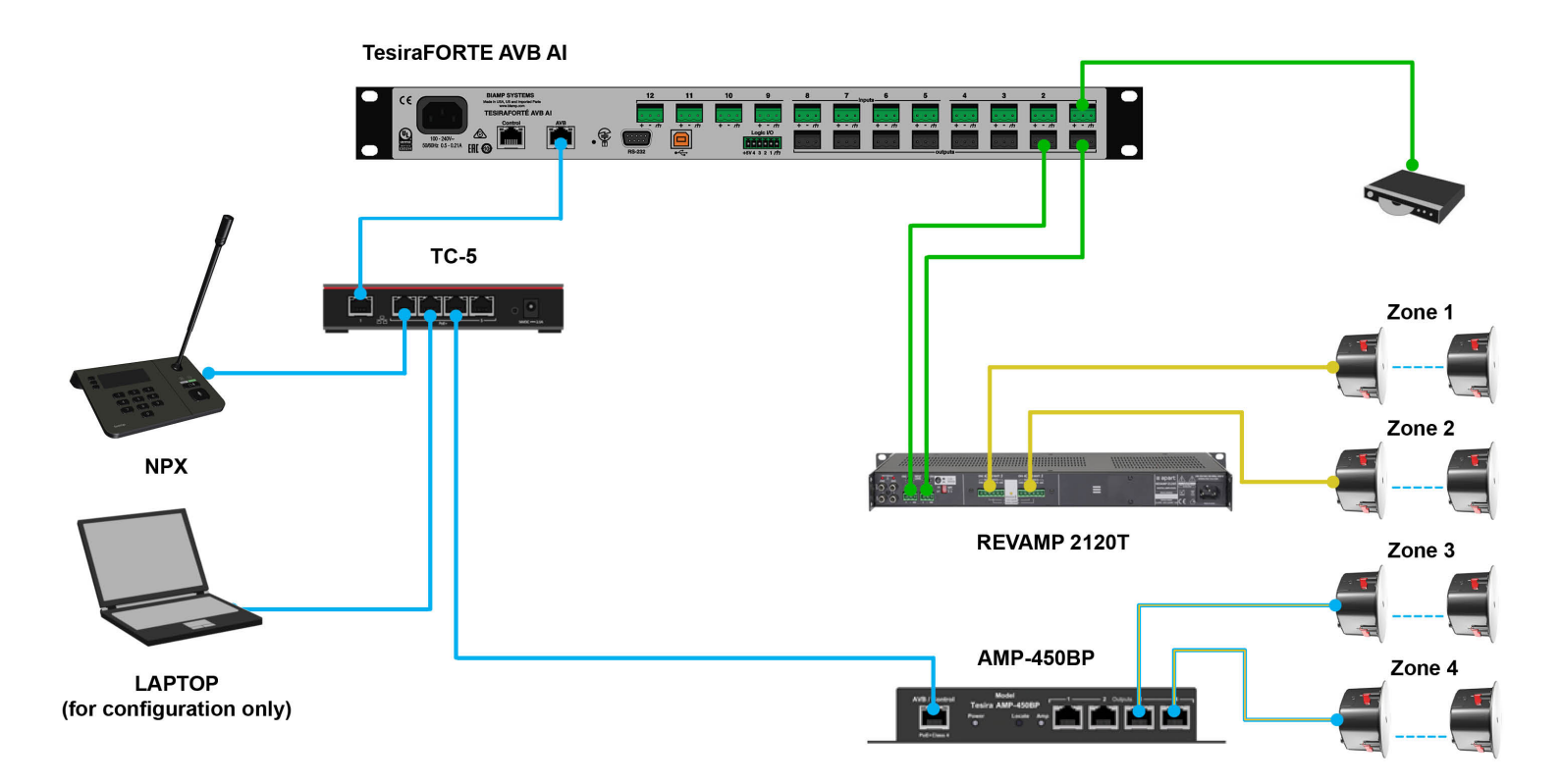

NOTE: This example is the preferred solution for the NPX Paging Stations. In cases where AVB traffic and control are not allowed on the same network, see the NPX AVB Separated Networks - Dual PC Network Cards example in the manual.

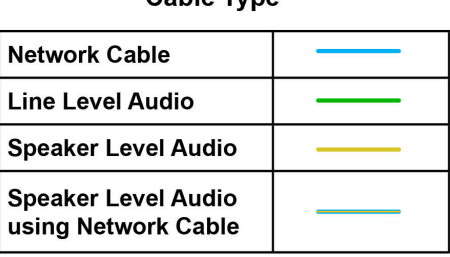

Cable Tune

## **NPX Separated AVB Network**

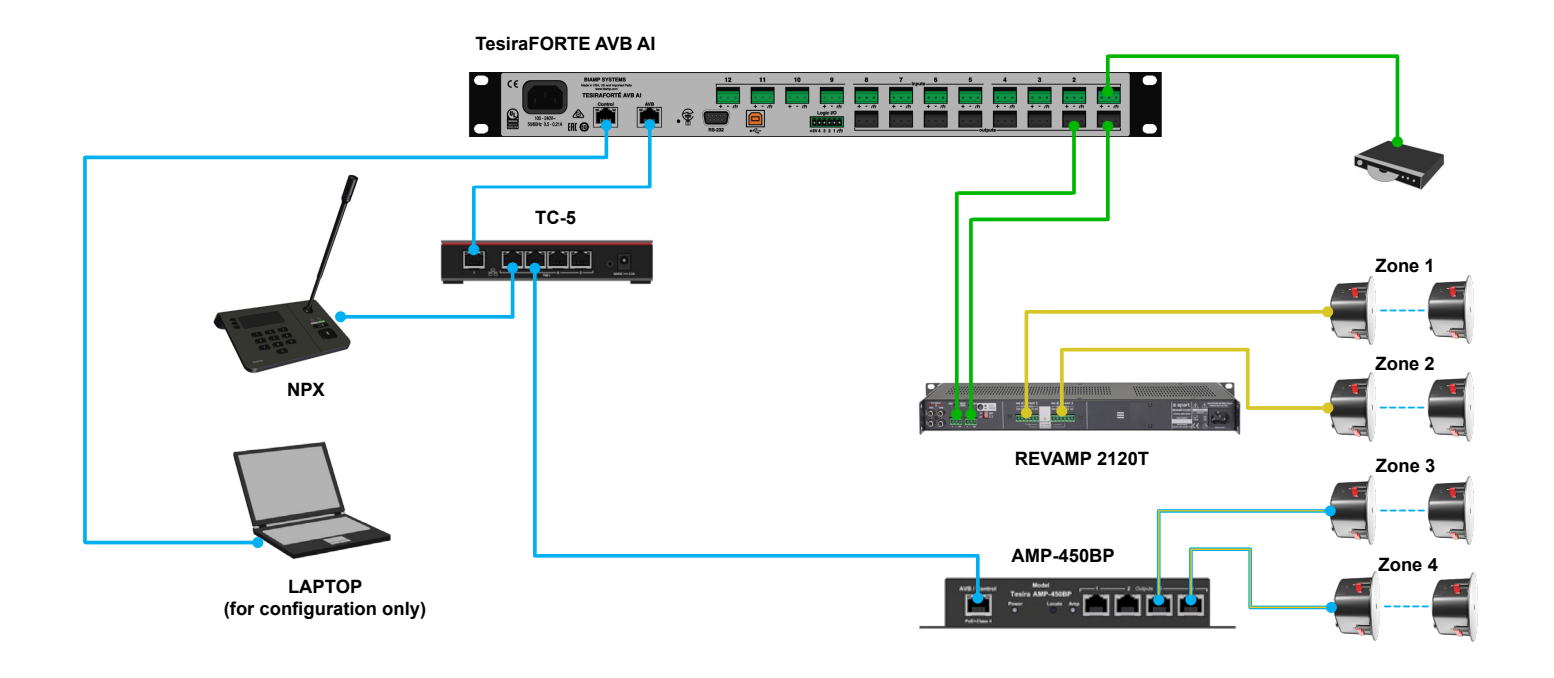

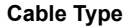

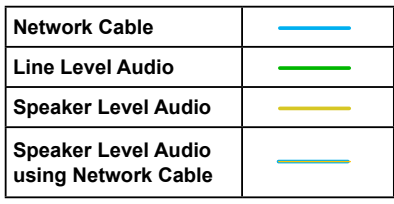

# **NPX with Dante**

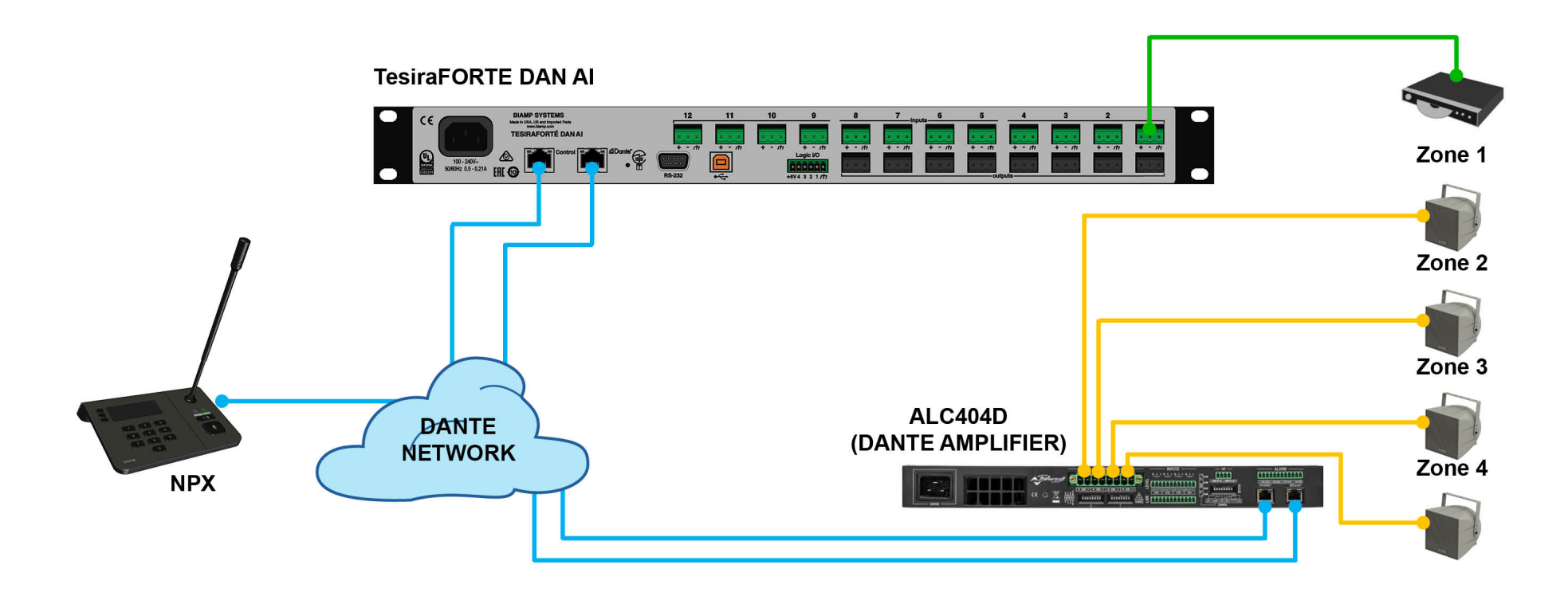

## **Cable Type**

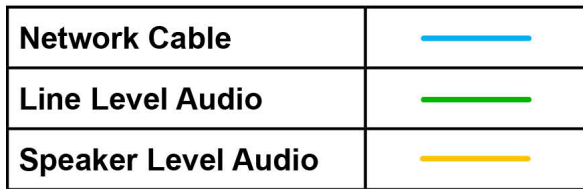

# **Single Qt X Controller with NPX Paging Stations**

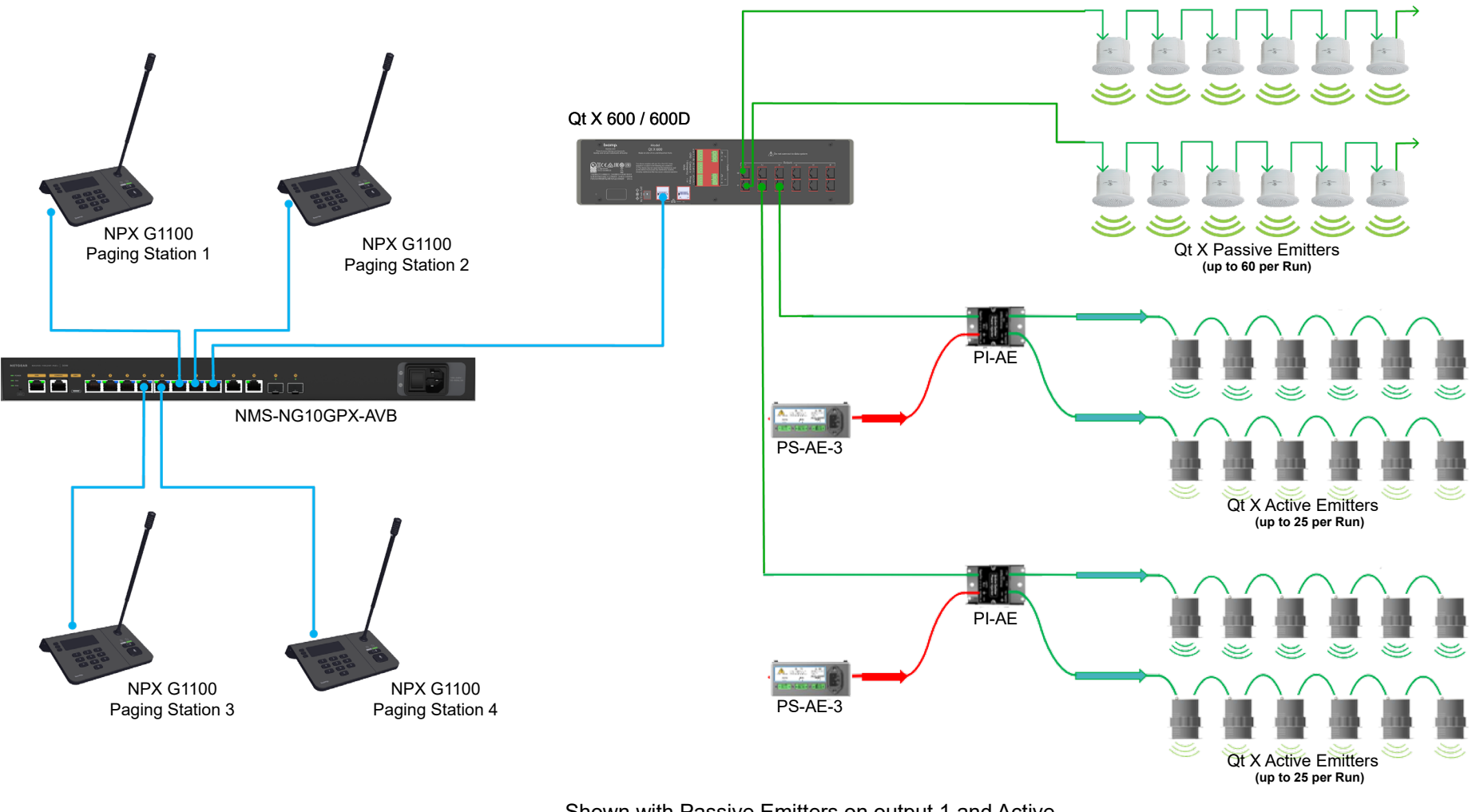

Shown with Passive Emitters on output 1 and Active Emitters on outputs 2 and 3

## **CONTACT US**

#### **Email**

[support@biamp.com](mailto:support%40biamp.com?subject=NPX_Install_inquiry)

#### **Web**

[support.biamp.com](https://support.biamp.com/)

**Warranty** [www.biamp.com/legal/warranty-information](https://www.biamp.com/legal/warranty-information)

**Safety and Compliance** [www.biamp.com/](https://www.biamp.com/support/downloads?products=All%20Products&resources=Compliance&languages=English)compliance

Dante® is a registered trademark of Audinate Biamp™ is a trademark of Biamp Systems, LLC Biamp®, Tesira®, and Qt® X are registered trademarks of Biamp Systems, LLC.

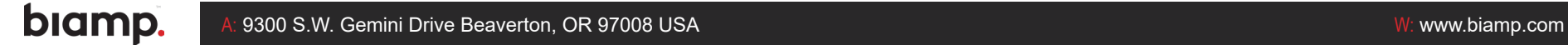

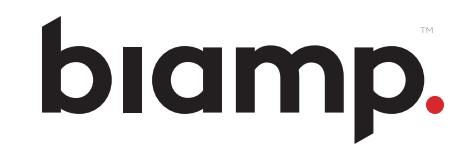